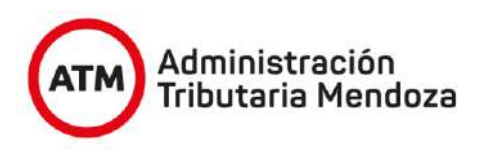

# **NUEVO SISTEMA DE INFORMACIÓN TERRITORIAL**

**APLICATIVO "NSIT"**

MANUAL PROPIEDAD HORIZONTAL Manual del Usuario Profesional/Catastro

Versión 1 Febrero 2022

# **INSTRUCTIVO PARA USO PROCESO "PROPIEDAD HORIZONTAL"**

# **1. USUARIO AGRIMENSOR**

### **1.1 Inicio Proceso – Pedido de Instrucción**

En el pedido de instrucciones se debe seleccionar la opción PH y colocar el nro de unidades ph a generar.

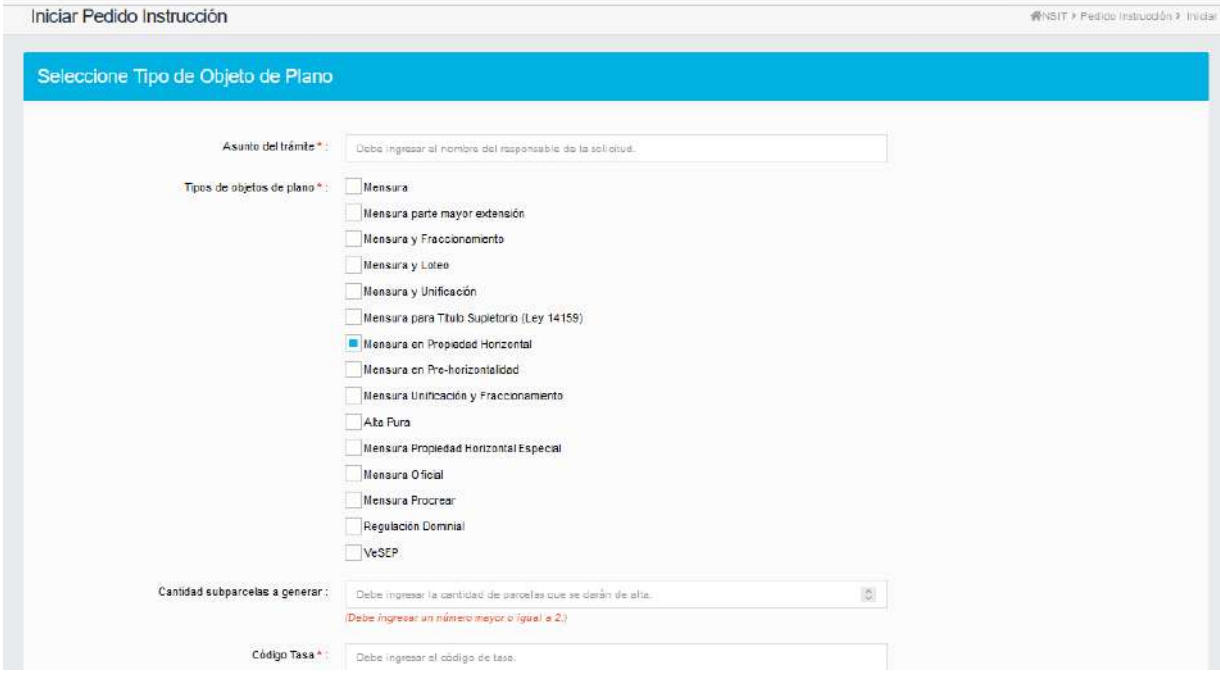

Idenitificar la "cantidad de subparcelas" a generar.

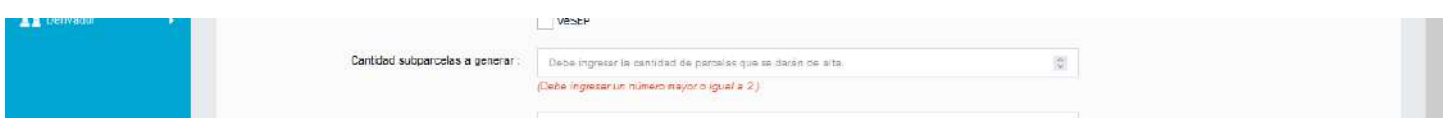

Verificar datos jurídicos de la parcela que sera matriz, modificar si corresponde.

Verificar datos de Irrigación de de la parcela que sera matriz, modificar si corresponde.

Cargar el Comitente del trabajo.

Fin de la carga del Pedido de Instrucción.

#### **1.2 – Carga de Mejoras**

Tener en cuenta que las mejoras y modificaciones, realizadas en el pedido de instrucciones son las que serán heredadas por las unidades de PH (subparcelas).

Se muestra la imagen de la cubierta que tiene la parcela (Matriz) y será la que tendrán las unidades de PH.

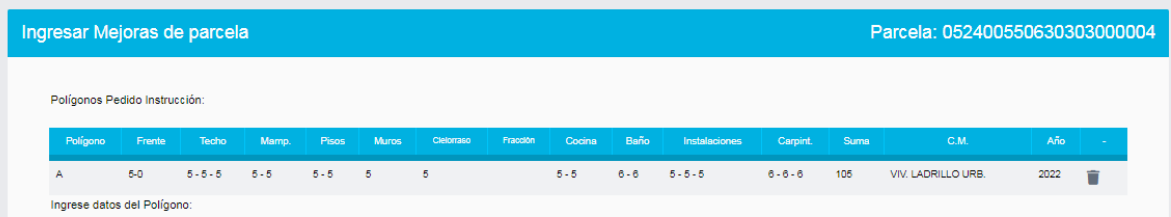

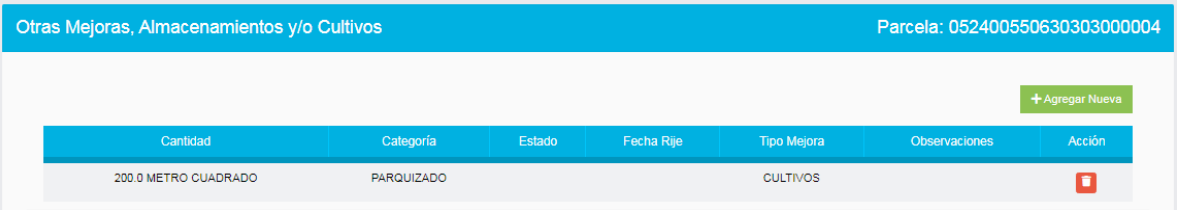

## **1.3 Carga de Archivos**

Se regresa a la bandeja del profesional para proceder a adjuntar documentacion.

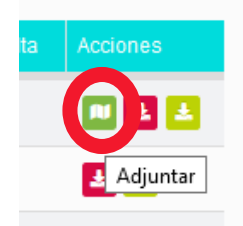

En la carga de planos, el cambio está dado en que se pide que a parte del dxf, pdf del plano, debe cargar también el **plano conforme a obra en formato pdf.**

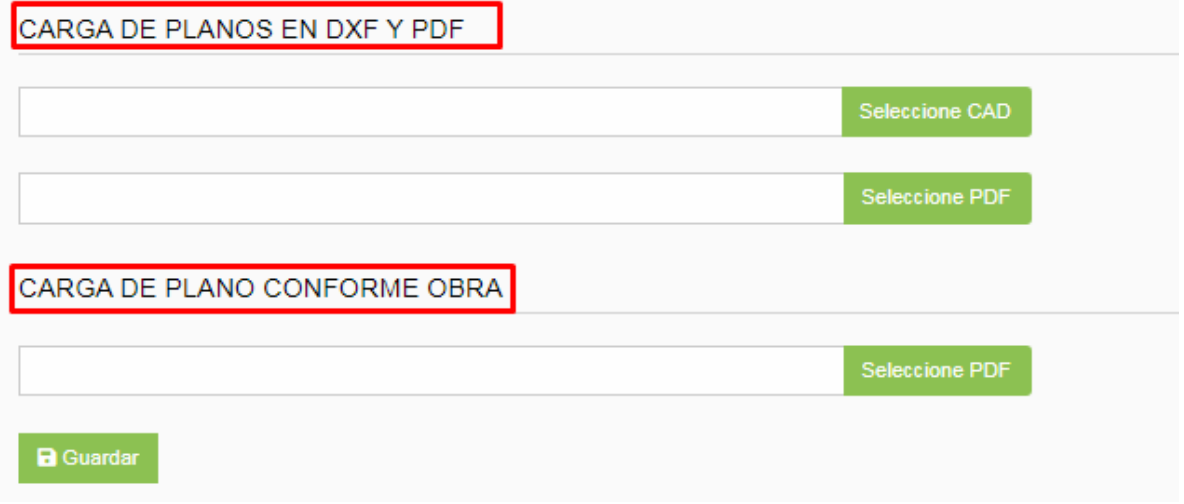

### **2. USUARIO CATASTRO**

#### **2.1 CONTROLES**

Control Técnico: En el primer Control Técnico, no hay cambios.

Pueden descargar la documentación cargada por el agrimensor y ver los datos cargados en el pedido de instrucciones.

Asignar nomenclatura: En Asignar nomenclatura, van a poder ver la nomenclatura de la matriz y las unidades de PH generadas de acuerdo a lo que colocó el agrimensor al inicio del pedido de instrucción. Como se muestra en la imagen

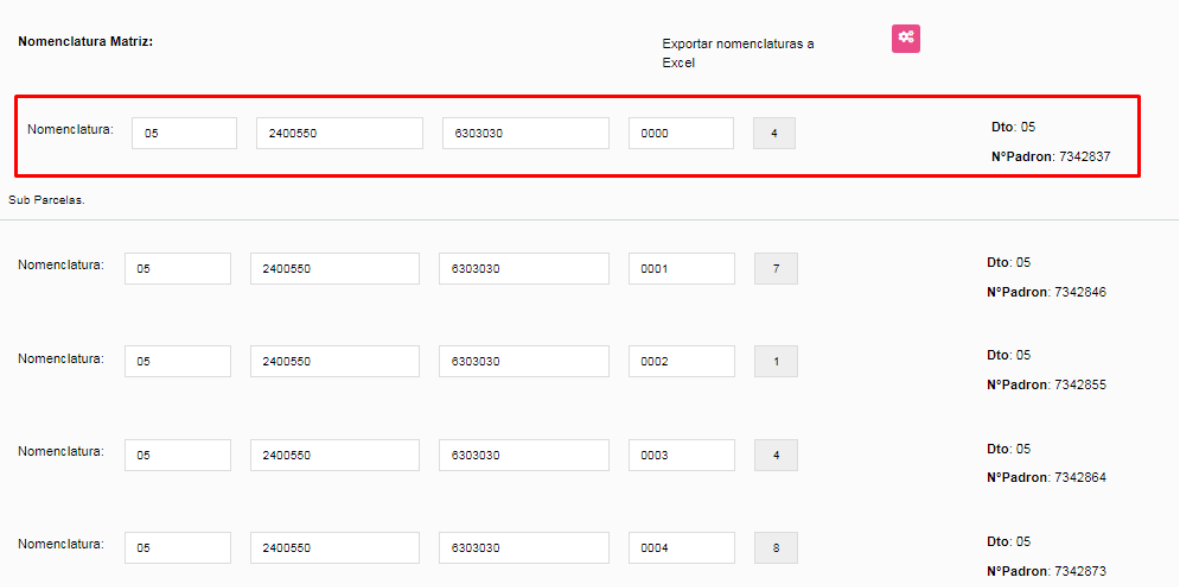

## **3. USUARIO AGRIMENSOR**

## **3.1 CARGA DE DATOS**

En la bandeja de entrada, se muestra el icono donde el agrimensor deberá cargar los datos.

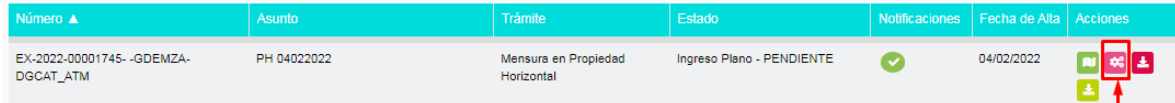

Al presionar el icono, se muestran la matriz y las unidades de PH generadas

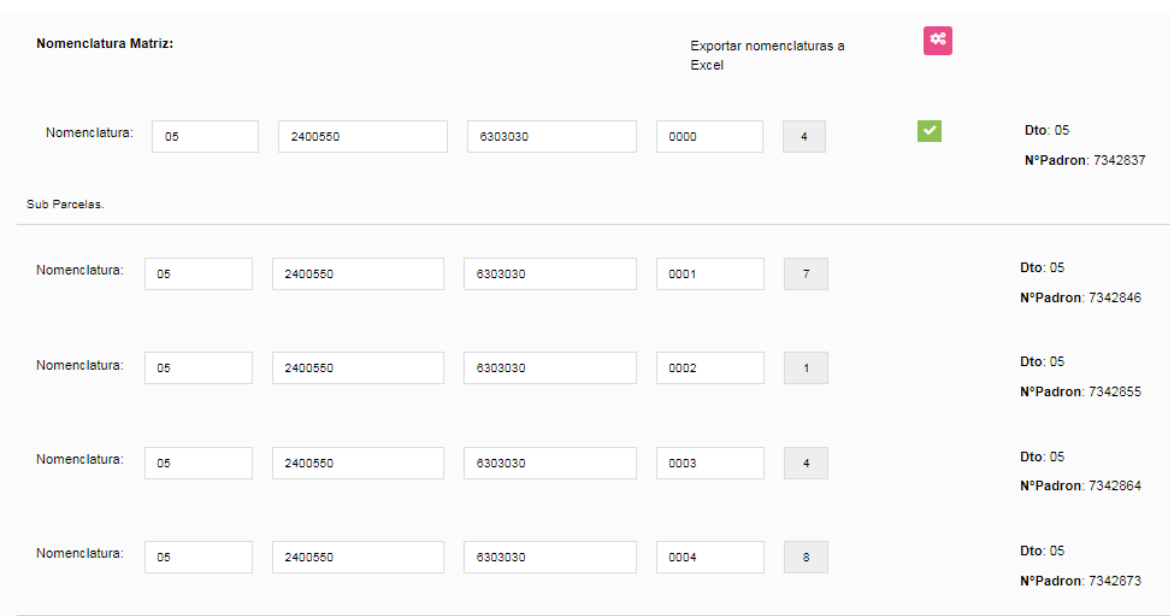

Solo muestra el check para editar la matriz en una primera instancia

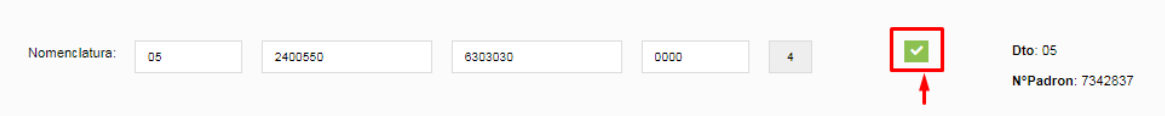

Al presionar este icono, se abre la pantalla de edición de la matriz

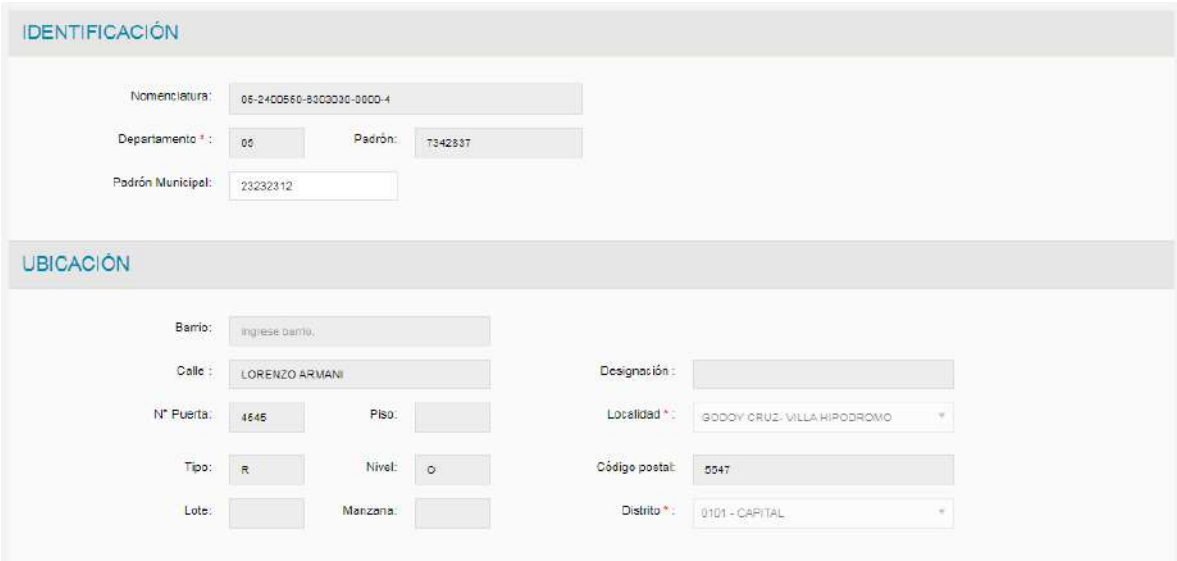

En el sector de Superficie, se deben colocar la siguientes superficies obligatorias de la matriz -Superficie cubierta propia total

- Superficie cubierta común total

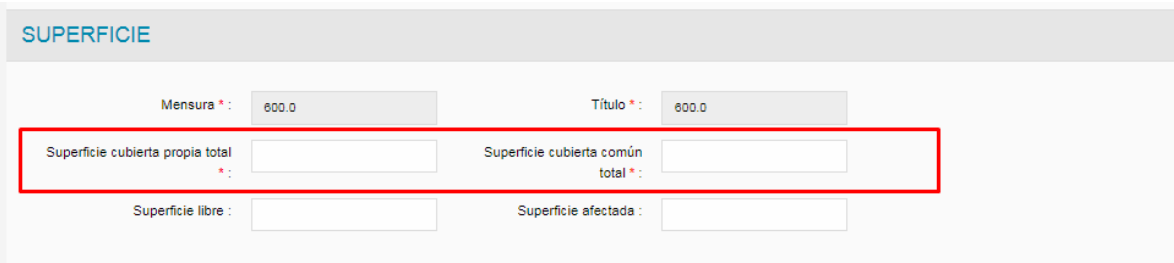

En el sector tratamiento lo único que puede modificar el agrimensor es el campo Uso y Destino y calcular el coeficiente frente fondo. Como se muestra en la imagen

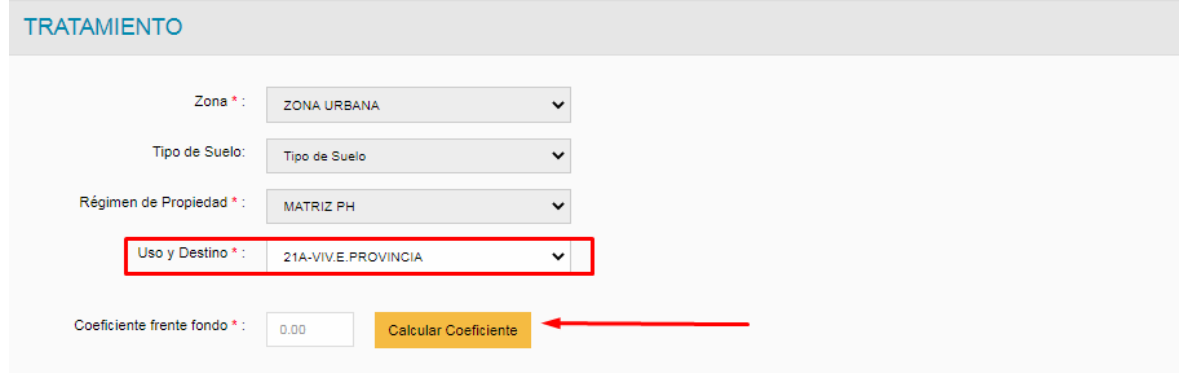

Las mejoras que muestra son las cargadas en el pedido de instrucción, no se pueden agregar ni modificar mejoras.

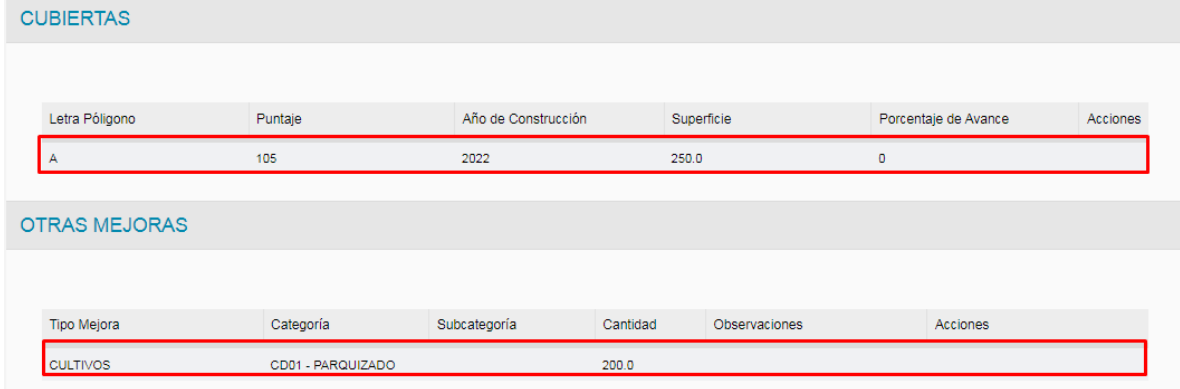

-Cuando se guardan los datos de la matriz, se activan los check de las unidades de PH

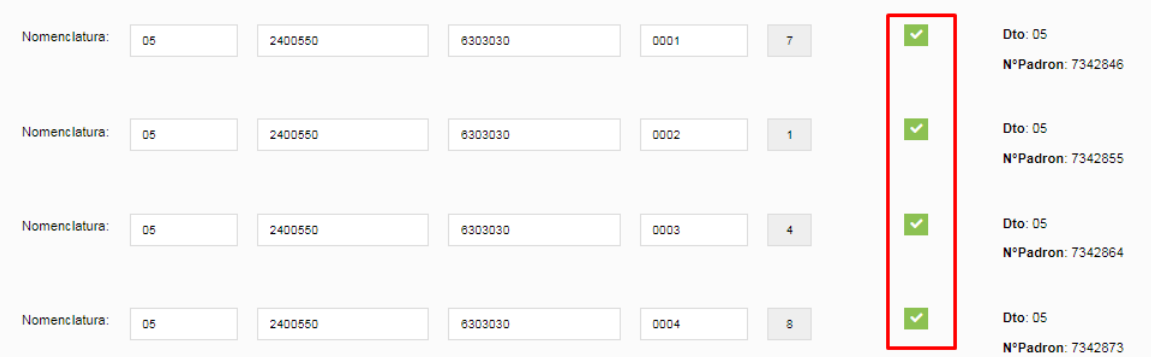

Al presionar este icono, se abre la pantalla de edición de la unidad de PH. Las unidades de PH heredan los datos de la matriz

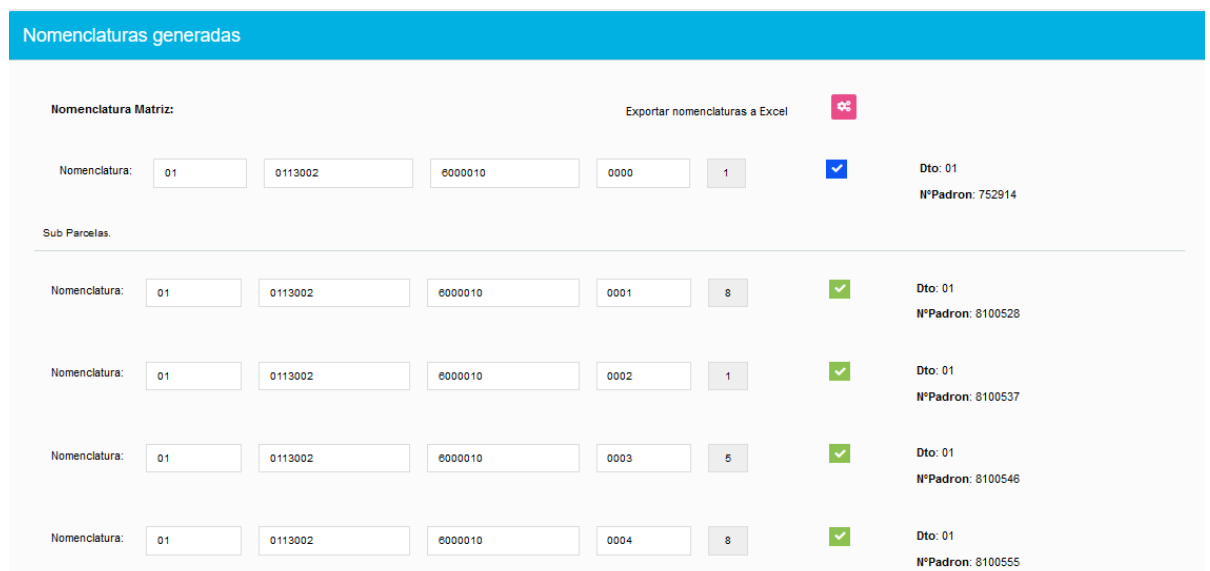

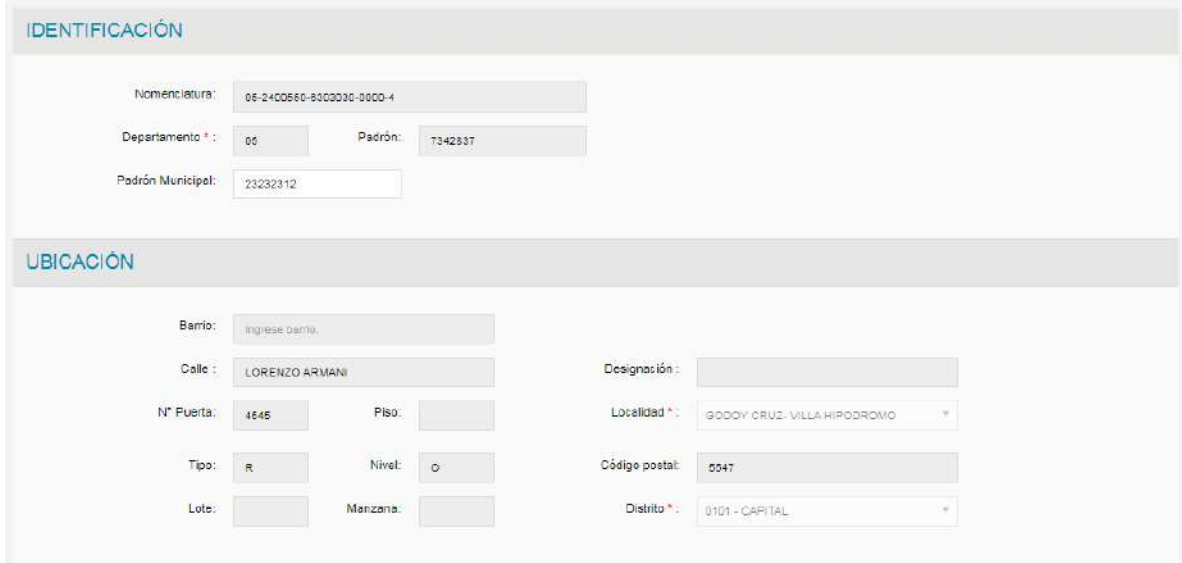

En el sector de Superficie, se deben colocar la siguientes superficies obligatorias de las unidades de PH -Superficie cubierta propia

- Superficie cubierta común

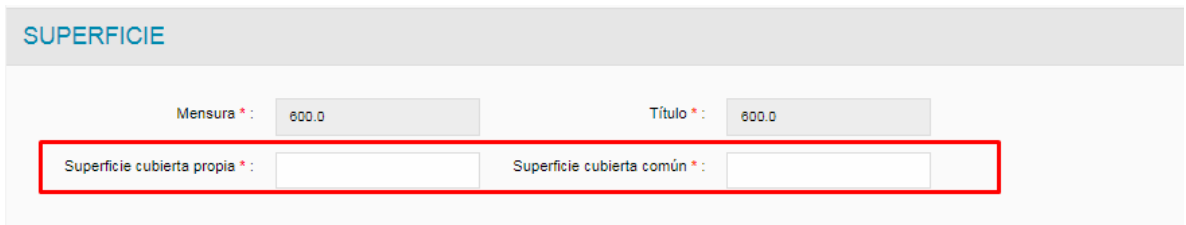

En el sector Tratamiento, se deberán completar los siguientes campos:

# -Porcentaje de copropiedad

- -Planta unidad
- -Check Habilitada

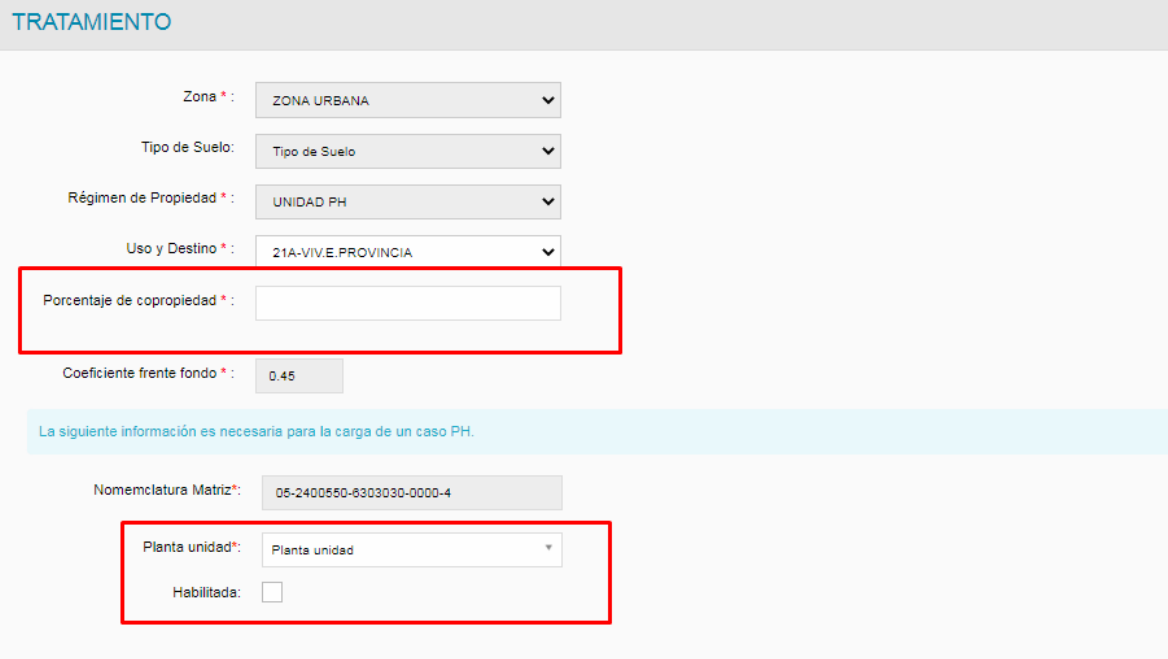

## **Se controla para la carga del segundo plano de PH que la suma de porcentaje de copropiedad de las unidades PH sea igual a 100 %.**

Las mejoras que muestra son las cargadas en el pedido de instrucción, no se pueden agregar ni modificar mejoras.

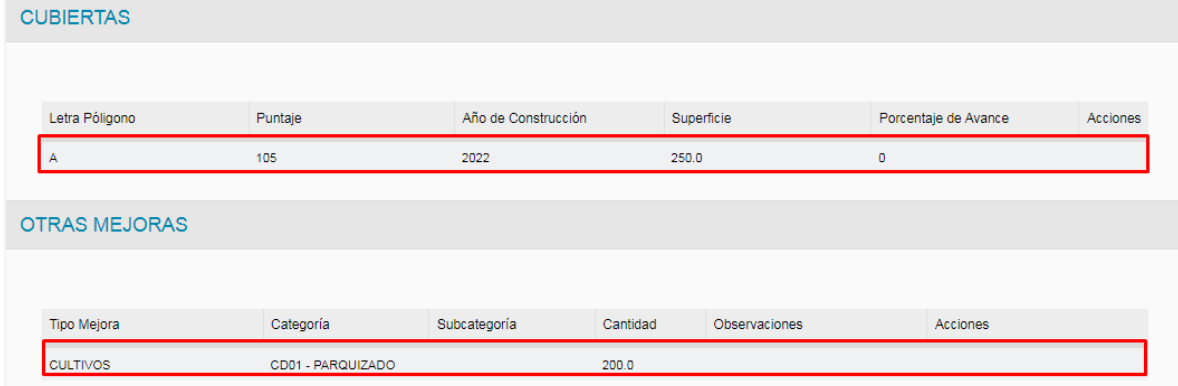

-Se solicita nuevamente la carga de los planos con todos los datos del mismo completos (número de Nc y padrones de subparcelas y ajustes solicitados en observaciones anteriores efectuadas)

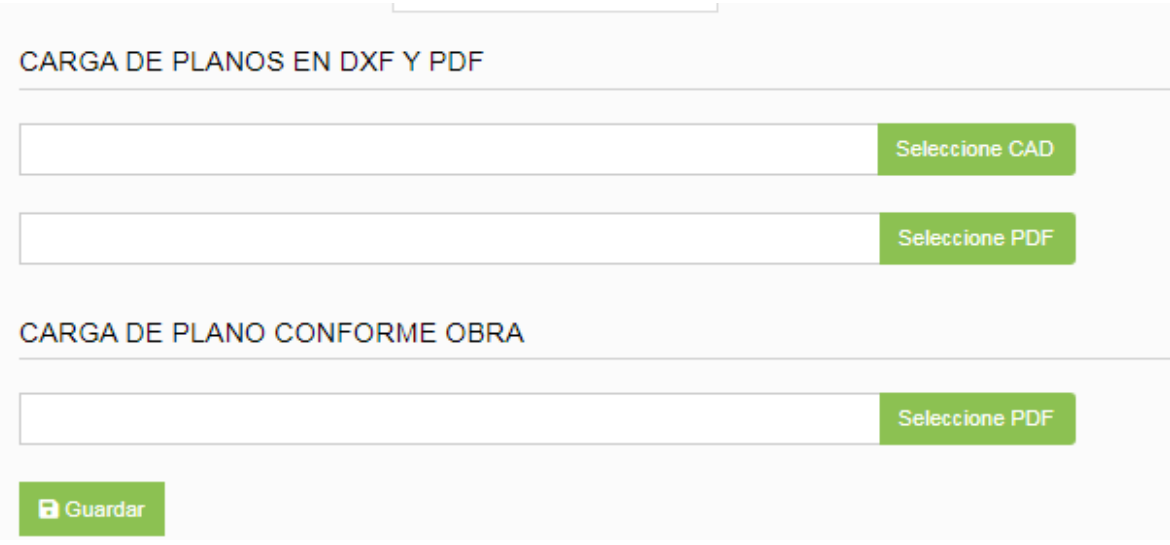

# **4. USUARIO CATASTRO**

# **4.1 CONTROLES FINALES**

En el segundo paso por Control técnico, se puede consultar la solapa de Mensura en Propiedad Horizontal que muestra las unidades de PH generadas y los datos cargados por el agrimensor. Como se muestra en la imagen

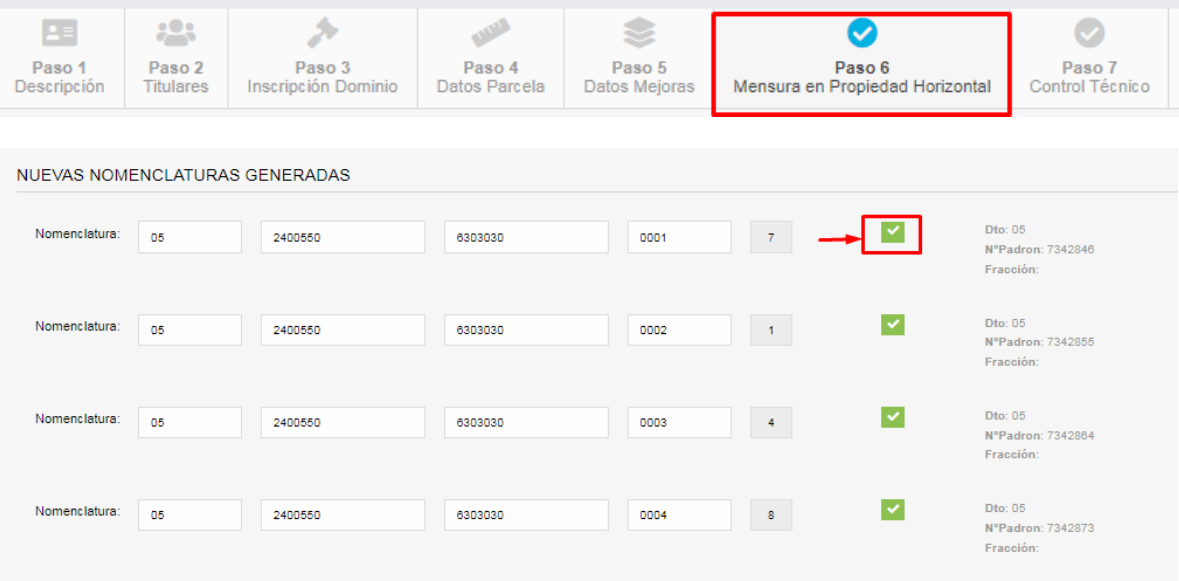

#### -En documentación no hay cambios

-En visación en la parte de habilitación de las parcelas, primero se debe habilitar la matriz, para que luego se habiliten las unidades de PH

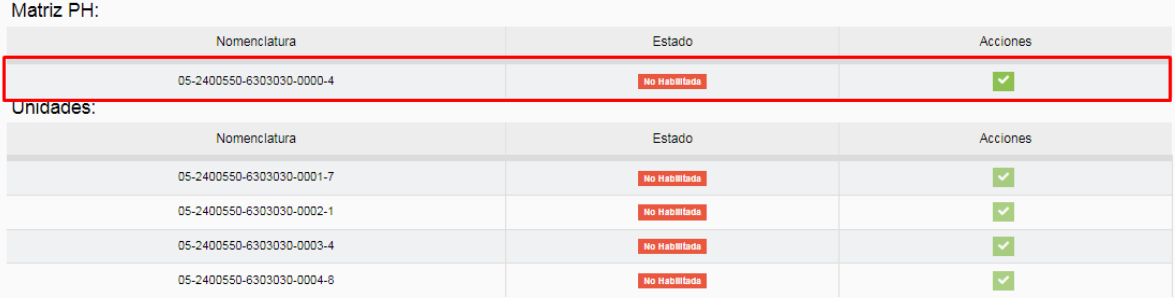

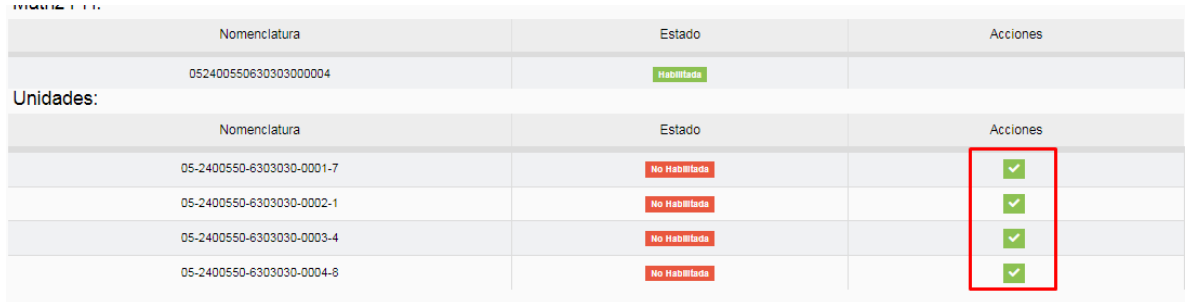

El proceso continua los controles y pasos normales por control de documentación y visación.